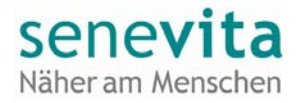

# Nutzung Wire (für Angehörige)

## Inhaltsverzeichnis

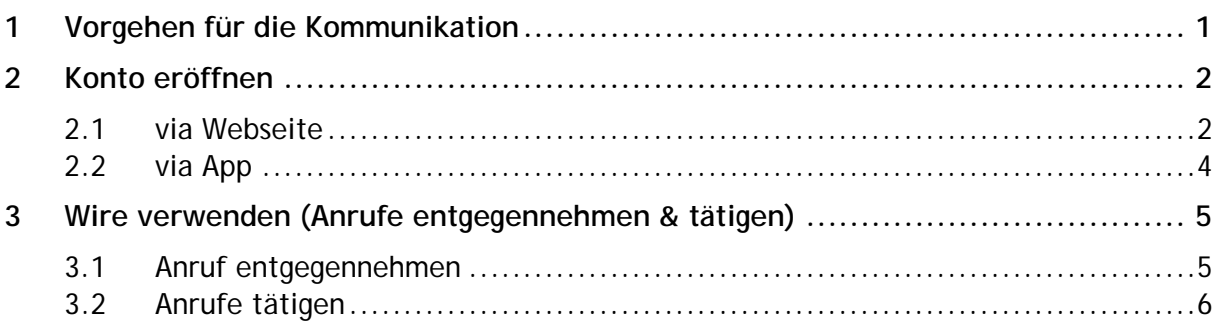

## <span id="page-0-0"></span>1 Vorgehen für die Kommunikation

Um Ihnen die Kommunikation per Videotelefonie mit Ihrem Angehörigen zu ermöglichen, steht die so genannte App «Wire» zur Verfügung, welche kostenlos im Google Play Store oder Apple Store heruntergeladen werden kann.

Wir bitten Sie um folgendes Vorgehen, damit unsere Bewohnenden im Umgang mit dem Tablet und dem App unterstützt werden können:

- 1. Eröffnen Sie gemäss Punkt [2](#page-0-1) ein Konto (einmalig).
- 2. Melden Sie Ihren gewählten Benutzernamen unserem Betrieb via Telefon oder an die allgemeine Kontakt-E-Mail-Adresse wie bspw. [wydenpark@senevita.ch](mailto:wydenpark@senevita.ch) (einmalig).
- 3. Vereinbaren Sie mit dem Betrieb ein (oder mehrere) Zeitfenster, in denen Sie mit Ihrem Angehörigen einen Videoanruf tätigen wollen.
- 4. Eine Kontaktperson des Betriebes unterstützt Ihren Angehörigen, um zum vereinbarten Zeitpunkt zu telefonieren.

Damit die Videotelefonie für alle Personen gleichermassen zur Verfügung steht, bitten wir Sie nur dann anzurufen, wenn dies mit dem Betrieb entsprechend vereinbart wurde.

<span id="page-0-1"></span>Besten Dank für Ihre Unterstützung.

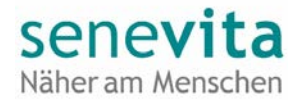

## <span id="page-1-0"></span>2 Konto eröffnen

#### <span id="page-1-1"></span>2.1 via Webseite

Bitte öffnen Sie die Webseite<https://app.wire.com/auth/> und gehen Sie auf die Option «Konto erstellen»:

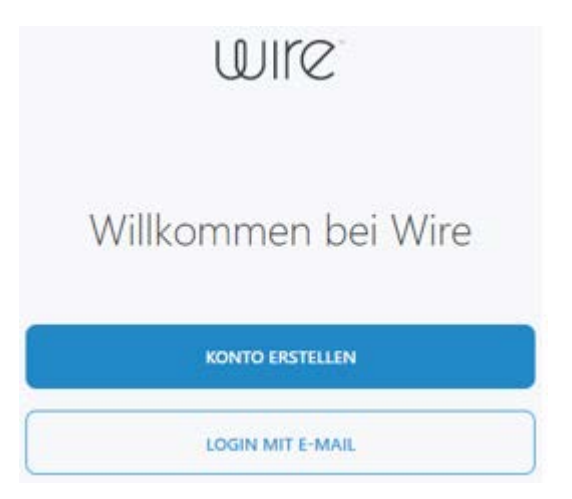

Wählen Sie anschliessend den Menüpunkt «Privat» aus:

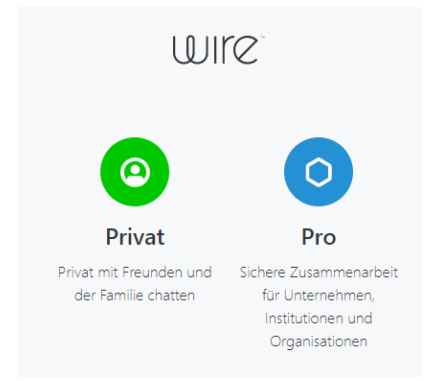

Bitte geben Sie Ihren Namen, Ihre E-Mail-Adresse und ein Kennwort ein. Akzeptieren Sie die Nutzungsbedingungen und schliessen Sie den Vorgang mit dem «Registrieren»-Button ab.

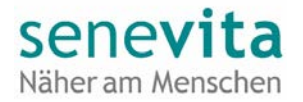

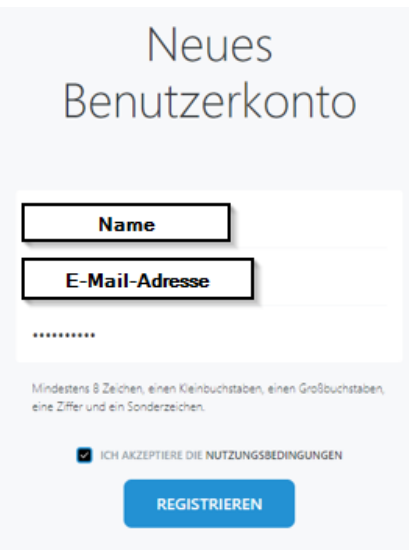

Sie erhalten nun einen Bestätigungscode an die hinterlegte E-Mail-Adresse. Bitte geben Sie den Code auf der Webseite von Wire in das entsprechende Feld ein.

Es erscheint eine Meldung, ob Sie Neuigkeiten und Informationen zum Produkt erhalten wollen. Klicken Sie auf die gewünschte Option und geben Sie im nächsten Fenster einen Benutzernamen ein (frei wählbar).

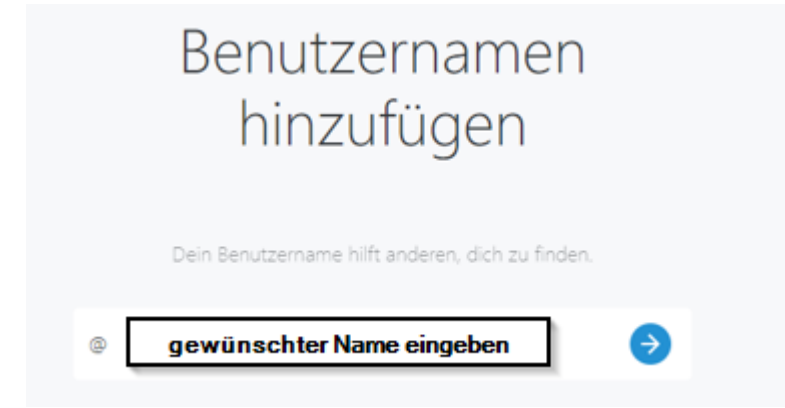

Bitte geben Sie den Benutzernamen Ihrem Angehörigen/Bekannten oder einer Kontaktperson im Heim bekannt, damit Sie über das Wire App angerufen werden können.

Wählen Sie im Fenster mit den anonymisierten Nutzungs- und Fehlerberichten die gewünschte Option aus, damit die Konfiguration des Kontos abgeschlossen werden kann.

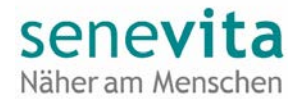

#### <span id="page-3-0"></span>2.2 via App

Gehen Sie in den Apple oder Google Play Store und laden Sie das App «Wire» herunter (Gratis App).

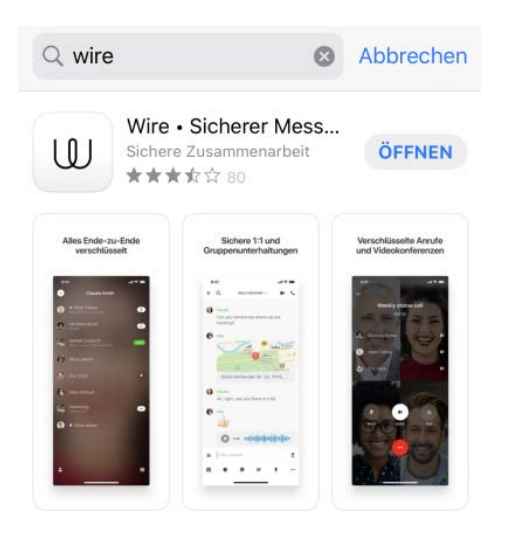

Öffnen Sie die App und wählen Sie Konto erstellen aus:

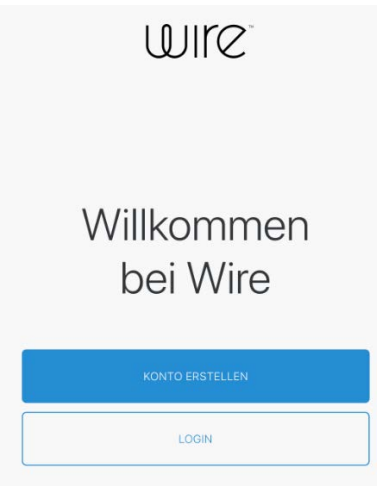

Sie können entweder über die Eingabe einer E-Mail-Adresse oder direkt durch das Eintragen Ihrer Mobilnummer ein Konto erstellen.

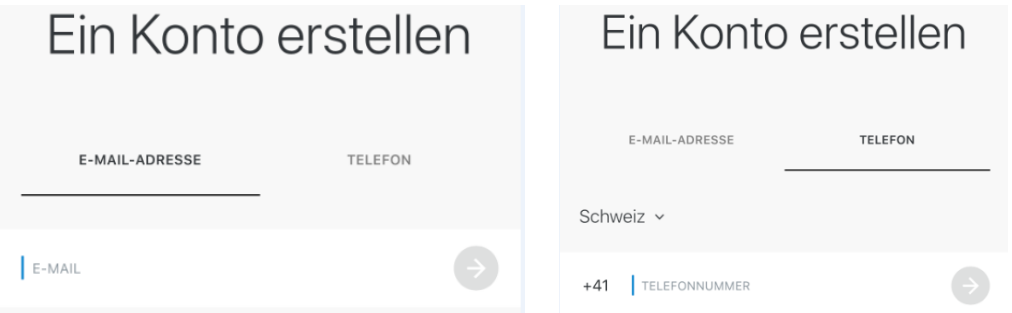

Je nach gewählter Option erhalten Sie den Bestätigungscode als E-Mail oder direkt als SMS. Tragen Sie diesen anschliessend bitte in das entsprechende Feld ein und geben Sie die weiteren Informationen ein.

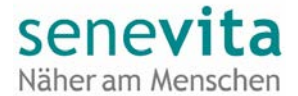

Bitte akzeptieren Sie die Nutzungsbedingungen, damit die Kontoeinrichtung fortgeführt werden kann:

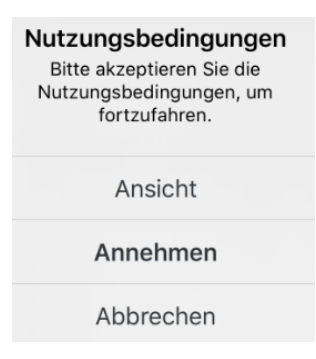

Das App generiert einen Benutzernamen anhand Ihrer Eingabe beim Namen. Sie können diesen behalten oder einen individuellen Namen festlegen (grüner Button):

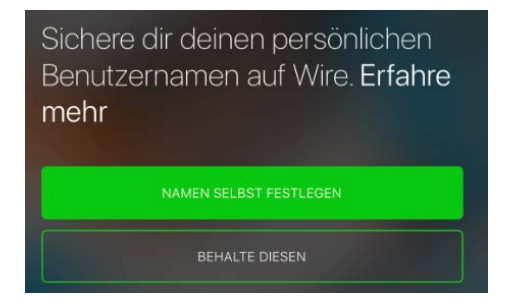

Mit Abschluss des Benutzernamens gelangen Sie anschliessend zur Hauptseite. Bitte fahren Sie nun gemäss Punkt 2 weiter.

### <span id="page-4-0"></span>3 Wire verwenden (Anrufe entgegennehmen & tätigen)

#### <span id="page-4-1"></span>3.1 Anruf entgegennehmen

Neue Kontaktanfragen sind auf dem Personen-Icon mit dem folgenden Hinweis:

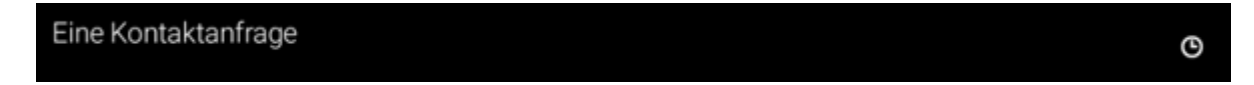

Klicken Sie auf den Namen und wenn Sie mit der Kontaktaufnahme einverstanden sind, wählen Sie die Option «Verbinden», ansonsten ignorieren Sie die Anfrage.

Wenn Sie über Wire angerufen werden, erscheint auf dem Handy ein entsprechender Hinweis (exemplarisch auf einem iPhone) und in der Webversion erscheinen die gängigen Symbole (sofern Sie im Web angemeldet sind) in rot, um den Anruf abzulehnen und grün, um ihn anzunehmen:

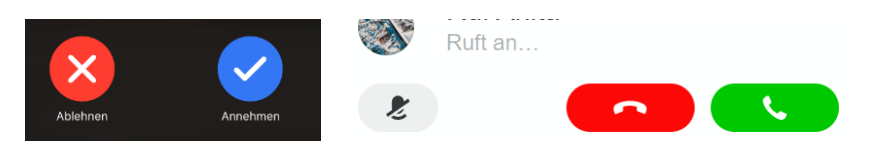

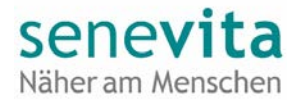

#### <span id="page-5-0"></span>3.2 Anrufe tätigen

Bitte gehen Sie im App oder auf der Webseite auf das Personen-Symbol, um einen Anrufpartner suchen zu können:

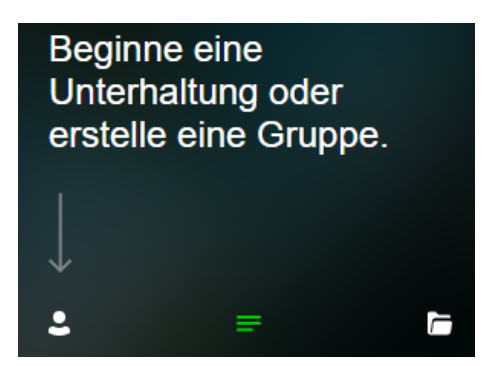

Suchen Sie die gewünschte Person/Organisation (exemplarisch die Senevita Erlenmatt), klicken Sie auf deren Namen und wählen Sie «Kontakt hinzufügen».

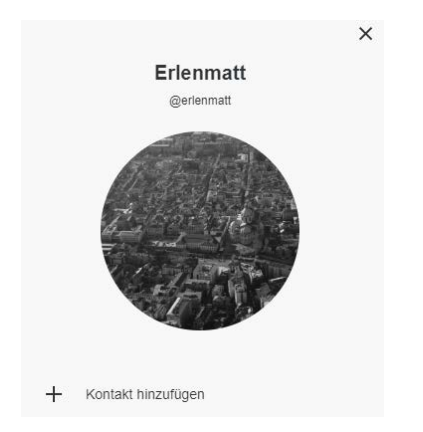

Wurde die Kontaktanfrage vom Gesprächspartner angenommen, erscheint der Name bei Ihnen unter dem Personen-Icon als neuer Kontakt.

Wählen Sie die gewünschte Kontaktperson aus und führen Sie – je nach Wunsch – ein Telefon- oder ein Videoanruf aus indem Sie auf das entsprechende Symbol oben rechts klicken:

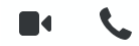

Bei erstmaliger Verwendung werden Sie aufgefordert, die Nutzung der Kamera und des Mikrofons zuzulassen. Bitte bestätigen Sie beide Anfragen, damit die Anwendung problemlos verwendet werden kann.

Anschliessend kann mittels den gängigen Symbolen ein Anruf getätigt oder abgebrochen werden.

Hinweis: je nach Internetverbindung kann der Aufbau eines Videoanrufes etwas Zeit in Anspruch nehmen.